# SIAFI Sistema Integrado de<br>do Governo Federal

## **Manual do Usuário**

**Copiar de Regra de Acionamento**

Data e hora de geração: 09/05/2025 21:22

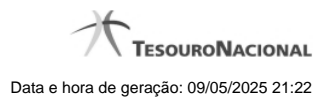

**1 - Copiar de Regra de Acionamento 3**

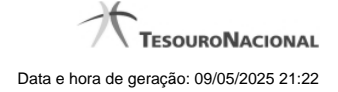

### **1 - Copiar de Regra de Acionamento**

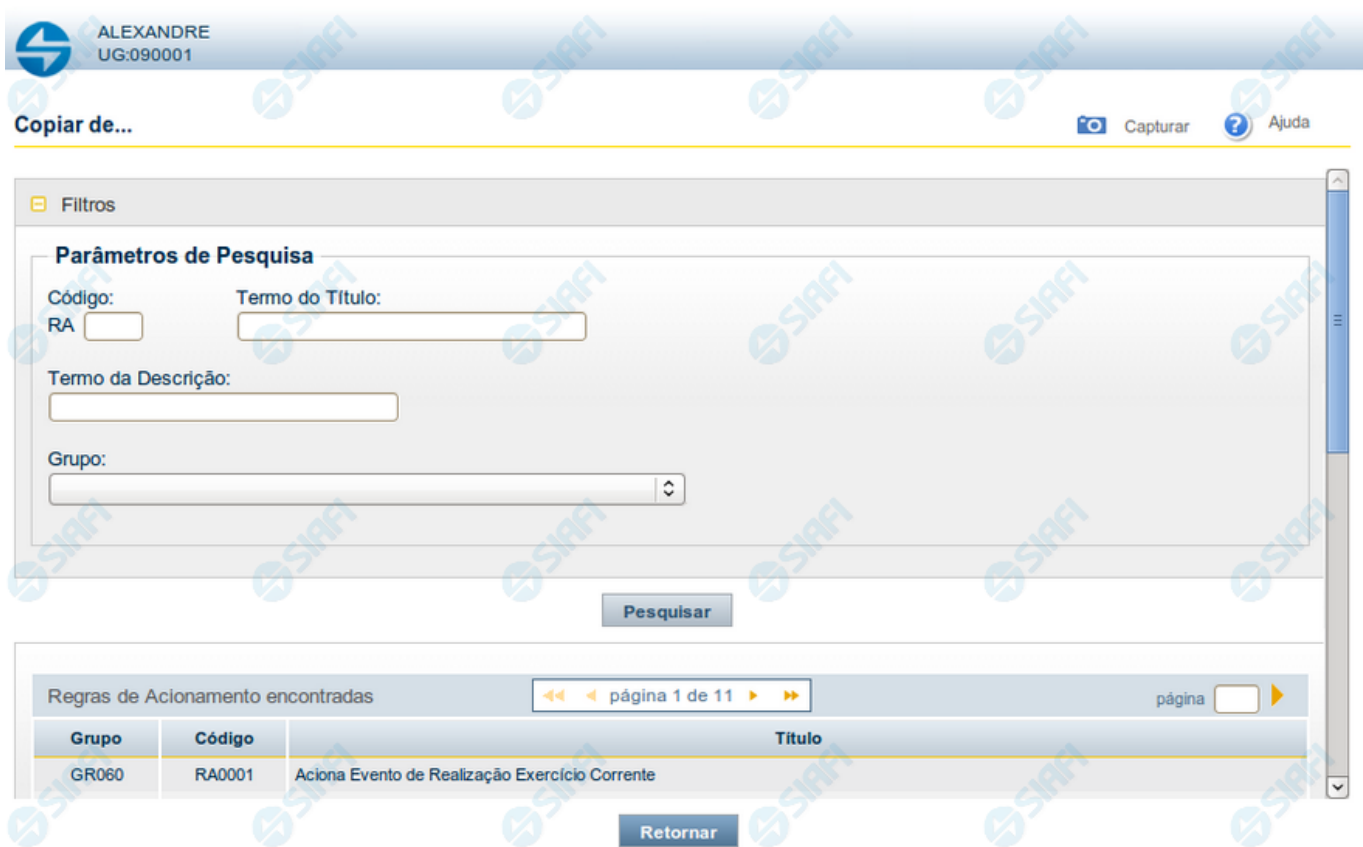

#### **Copiar de Regra de Acionamento**

Nesse formulário, você consulta a tabela "Regra de Acionamentos", com o objetivo de buscar os dados de um registro para serem usados para criação de um novo registro.

Após preencher os campos de parâmetro, clique no botão "Pesquisar" e, em seguida, clique em um dos campos da lista apresentada para selecionar o registro correspondente.

Se você deixar os campos de parâmetro sem preenchimento, a lista conterá todos os registros da tabela.

No caso de consulta por código, os outros campos de parâmetros serão ignorados, não haverá apresentação de uma lista e a Regra de Acionamento identificada pelo código informado será usada no preenchimento inicial do novo registro.

#### **Campos de Parâmetros**

**Filtros** - Bloco constituído pelos campos de parâmetros da consulta, descritos a seguir.

O símbolo "-" antes da palavra "Filtros" indica que o bloco está expandido, exibindo seu conteúdo. Ao ser apresentado o resultado da consulta, esse bloco estará contraído, com o símbolo "+" antes da palavra "Filtros", indicando que seu conteúdo está oculto. Clique no símbolo "+" para expandir o bloco de filtros e visualizar os parâmetros da consulta.

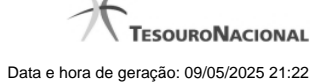

**Código** - Para pesquisar um determinado registro, informe o código correspondente. Observe que o início do código, composto pelas letras "RA", já está fixado, bastando que você informe a parte numérica, contendo, no máximo, quatro dígitos. Não há necessidade de informar zeros iniciais. Caso esse campo seja preenchido, os demais campos de parâmetros serão ignorados pelo sistema.

**Termo do Título** - Para pesquisa textual de título, informe nesse campo um texto que faça parte do título dos registros que você deseja consultar, contendo, no máximo, 80 caracteres.

**Termo da Descrição** - Para pesquisa textual de descrição, informe nesse campo um texto que faça parte da descrição dos registros que você deseja consultar, contendo, no máximo, 80 caracteres.

**Grupo** - Para pesquisar Regras de Acionamento incluídas em um determinado grupo, informe nesse campo o grupo que deseja pesquisar.

#### **Campos de Resultados**

**Regras de Acionamento encontradas** - Tabela contendo a lista de registros retornados na consulta, constituída pelas colunas descritas a seguir.

**Grupo** - Código do grupo a que pertence a Regra de Acionamento localizada. Clique em um código para selecionar o registro correspondente.

**Código** - Código da Regra de Acionamento. Clique em um código para selecionar o registro correspondente.

**Título** - Título da Regra de Acionamento. Clique em um título para selecionar o registro correspondente.

#### **Botões**

**Pesquisar** - Clique nesse botão para comandar a pesquisa da tabela "Regra de Acionamento de Evento", atendendo aos parâmetros que você informou. Caso você não informe nenhum parâmetro, serão apresentados todos os registros da tabela.

**Retornar** - Clique nesse botão para desistir de copiar o conteúdo de um registro.